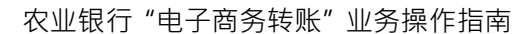

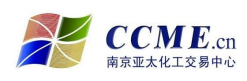

# **农业银行"电子商务转账"业务 操作指南**

- **申请人必须具有本中心交易商或交易员资格,与本中心签订了《交易商入市 协议》或提交了《交易员入市申请》,获得交易帐号和交易密码、资金转账 密码;**
- **申请人必须具有农业银行的结算账户(企业结算账户/个人银行借记卡)并 开通了网银功能。**
	- 1. 申请建立农业银行"电子商务转账"业务关系时,填写的资料信息必须和 申请本中心交易商或交易员资格时所提交的资料信息一致,否则农业银行 "电子商务转账" 业务关系建立不成功;
	- 2. 农业银行资金转账时间:**每交易日 9:00—21:00**

### ● 农业银行"电子商务转账"业务**关**条建立流程

#### **一、农业银行"电子商务转账"业务--客户签约**

**●** 登录南京亚太化工电子交易中心官网(www.ccme.cn),点击"农行电子商务" 按钮,进入"农业银行电子商务转账系统-客户签约/解约"页面,按下面图 例操作。

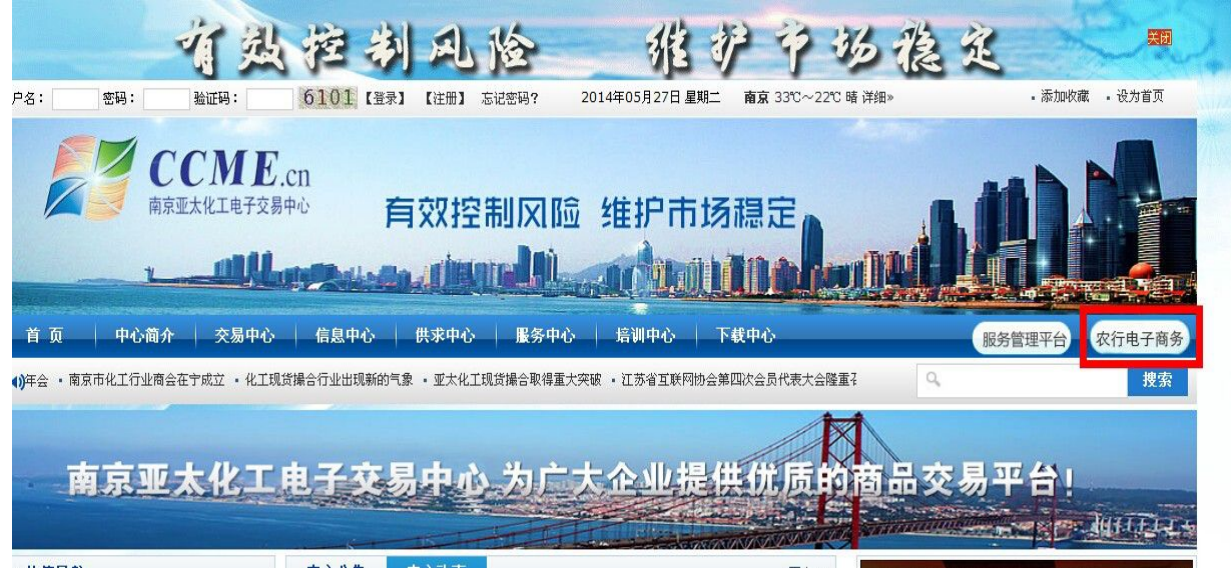

南京市化学工业园区方水路 169 号化工交易所大楼 インファン さんじょう 第 1页 共 19 页 客服电话:400-880-6808 网址:www.ccme.cn

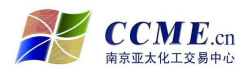

रा

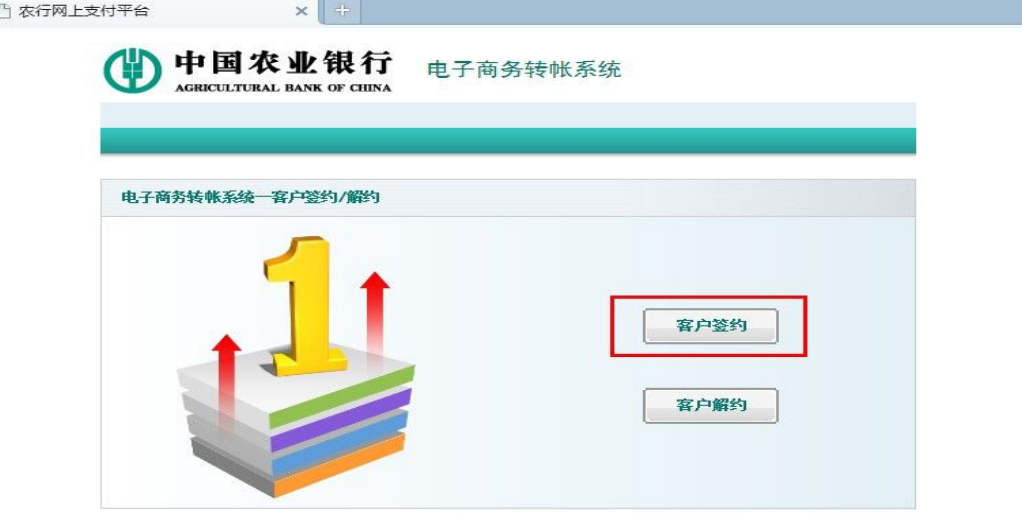

**●** 点击"客户签约"按钮,进入客户签约页面;

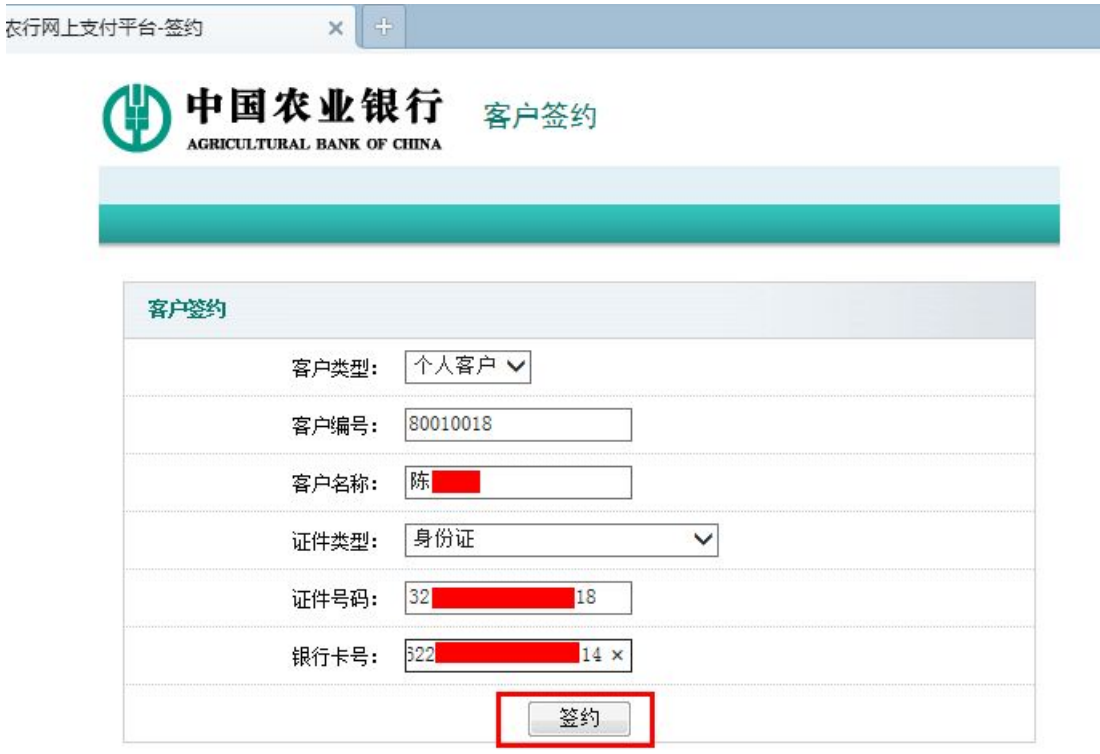

- 插入农行网银 U 盾 (如客户是企业法人,则必须插入管理员的 U 盾 );
- 按要求输入相关签约信息 (客户编号即客户在交易中心的交易账号), 核对 无误后点击"签约"按钮;

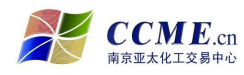

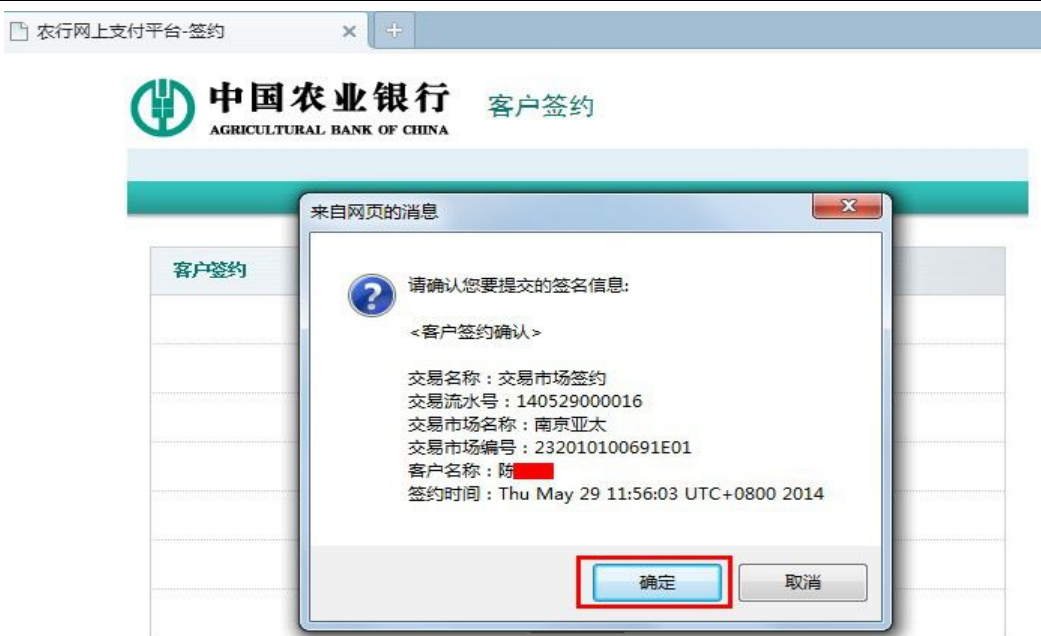

● 点击"确定"按钮,对客户签约进行确认;

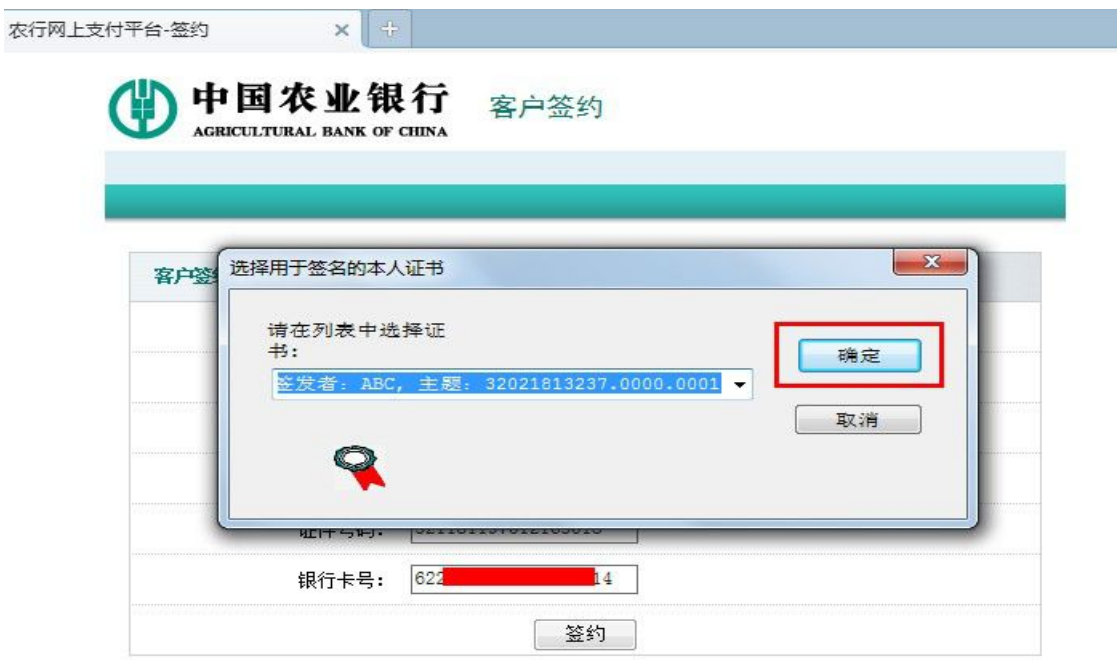

● 选择证书,点击"确定"按钮,输入 U 盾密码确定后,进入下一步;

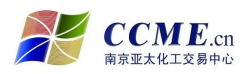

ŧ

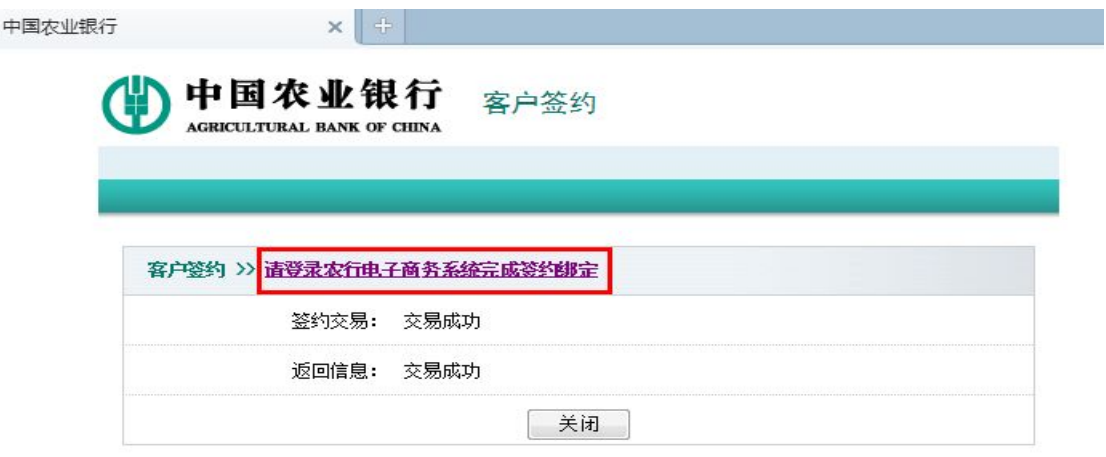

● 点击"请登录农行电子商务系统完成签约绑定"链接,输入 U 盾密码,确定 后进入农行电子商务系统;

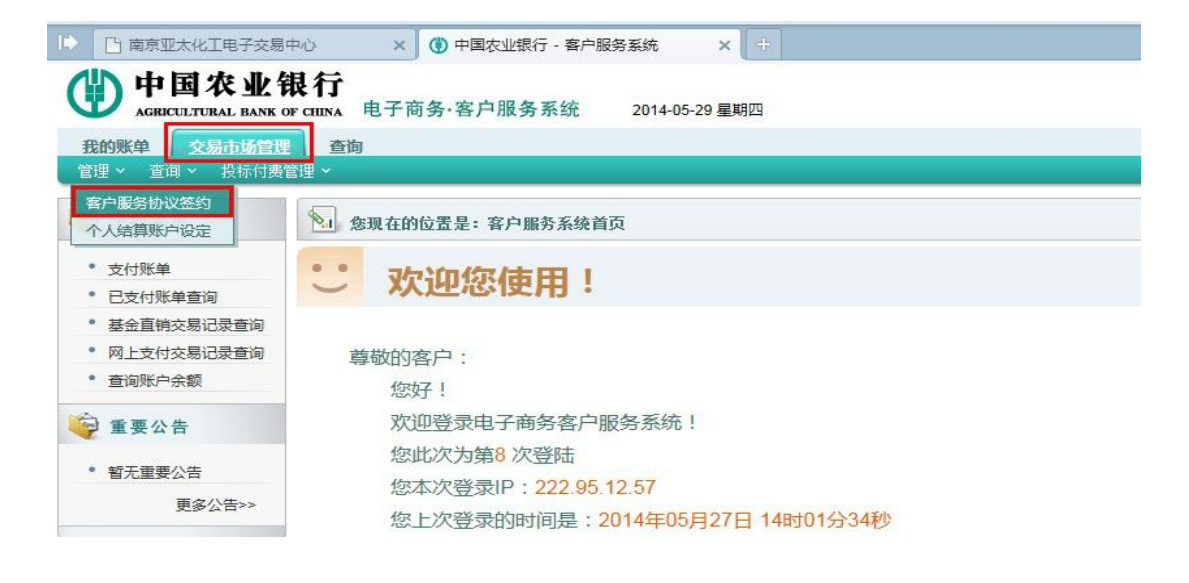

选择"交易市场管理"菜单中的"客户服务协议签约";

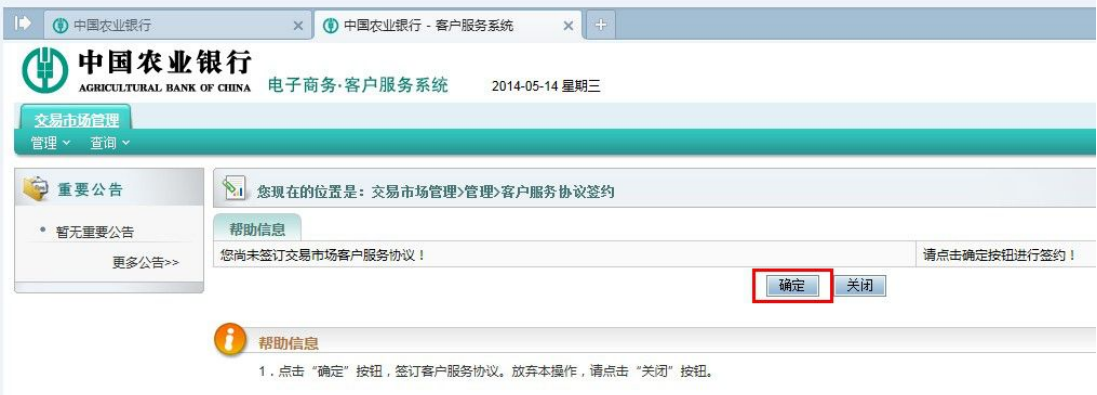

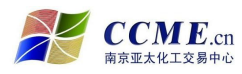

点击"确定"按钮进行协议签署;

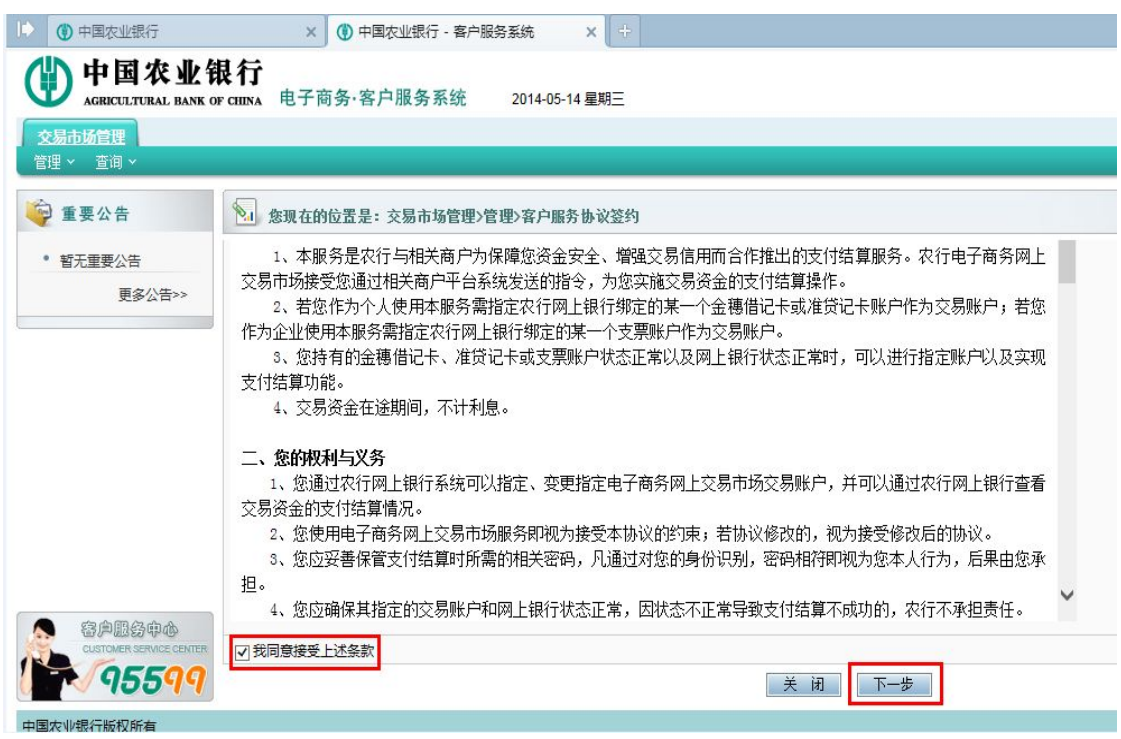

● 接受协议条款,点击"下一步"按钮;

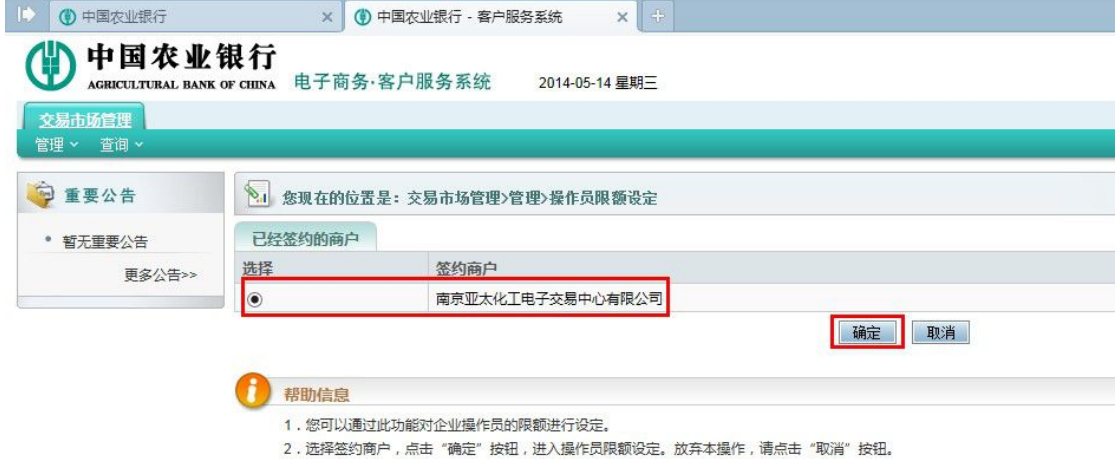

● 选择"南京亚太化工电子交易中心有限公司",点击"确定"按钮;

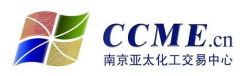

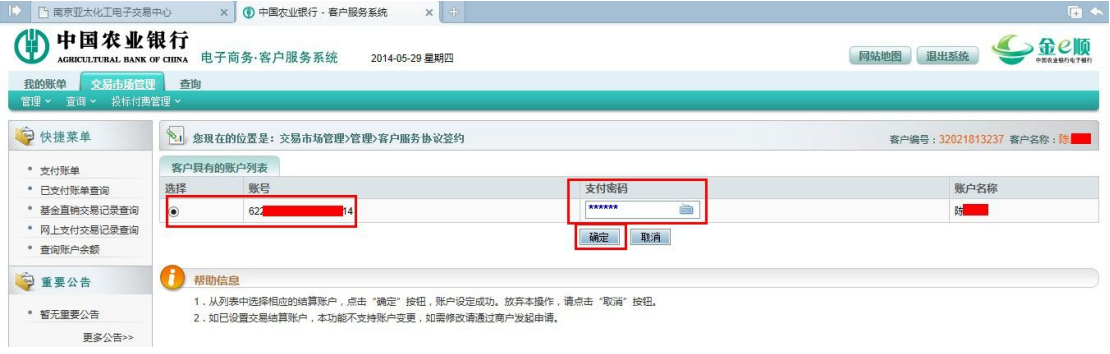

- 选择相应的银行结算账户,输入该账户的支付密码,点击"确定"按钮后完 成银行结算账户绑定;
- 如果是个人客户,这一步完成后,即农业银行"电子商务转账"业务的客户 签约成功办理完毕;
- 如果是企业法人客户,这一步完成后还需进行至少一名操作员出入金限额的 设置,如下图例:

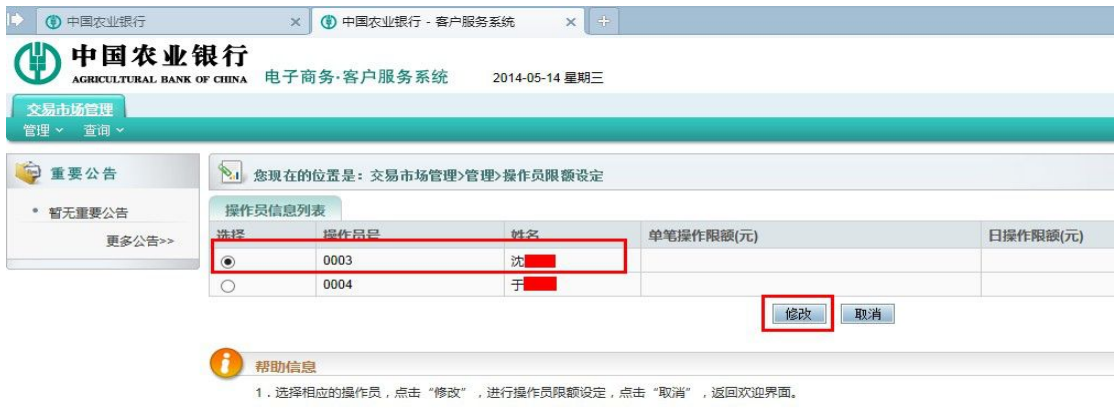

● 选择操作员,点击"修改"按钮;

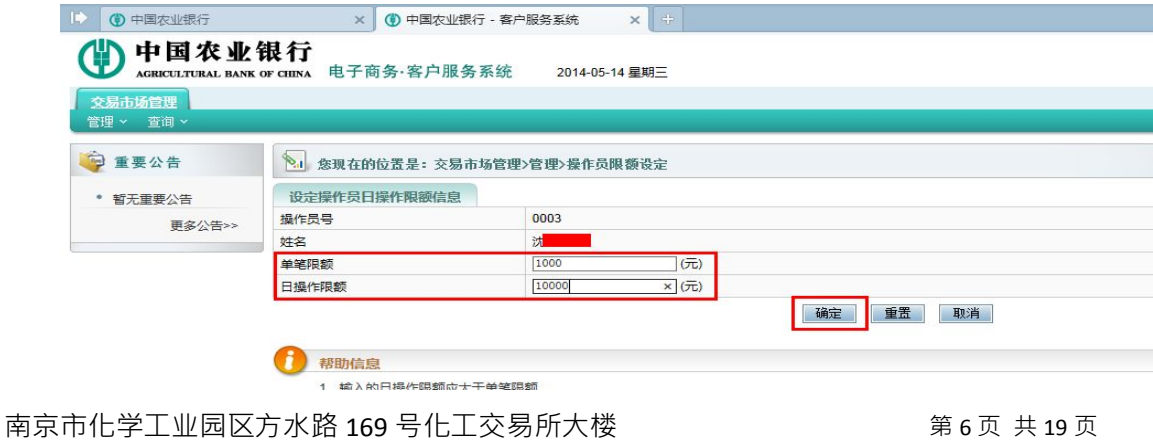

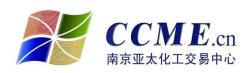

设定操作员单笔出入金额度和日出入金额度,点击"确定"按钮,进入以下 页面;

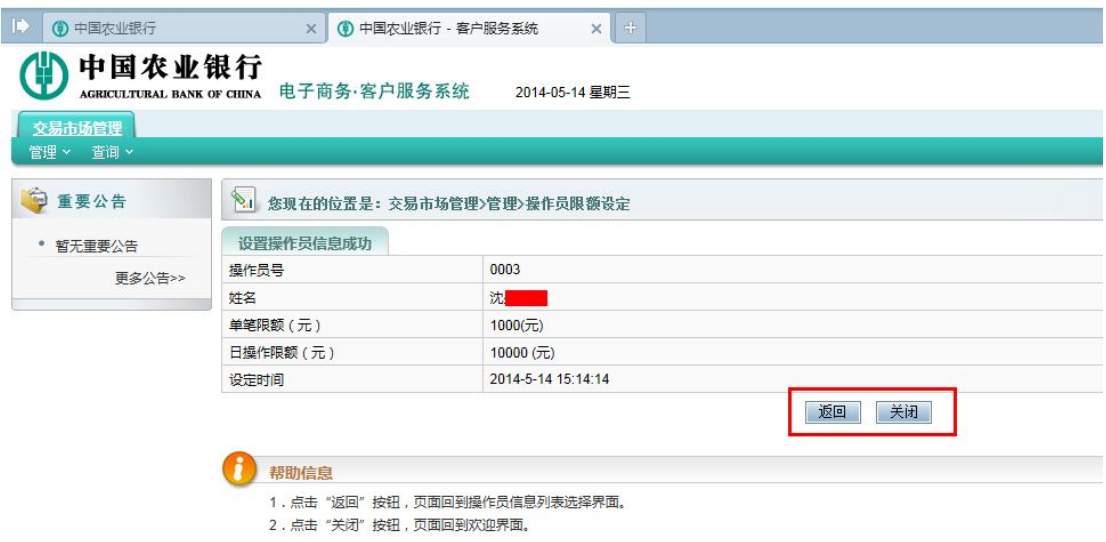

- 点击"返回"按钮,则重新设定操作员的出入金限额;
- 点击"关闭"按钮,则操作员出入金限额设置成功;
- 这一步完成后企业法人客户的农业银行"电子商务转账"业务客户签约成功 办理完毕。

### **二、农业银行"电子商务转账"业务--客户解约**

 登录南京亚太化工电子交易中心官网(www.ccme.cn),点击"农行电子商务" 按钮,进入"农业银行电子商务转账系统-客户签约/解约"页面,按下面图 例操作。

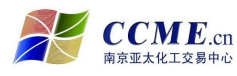

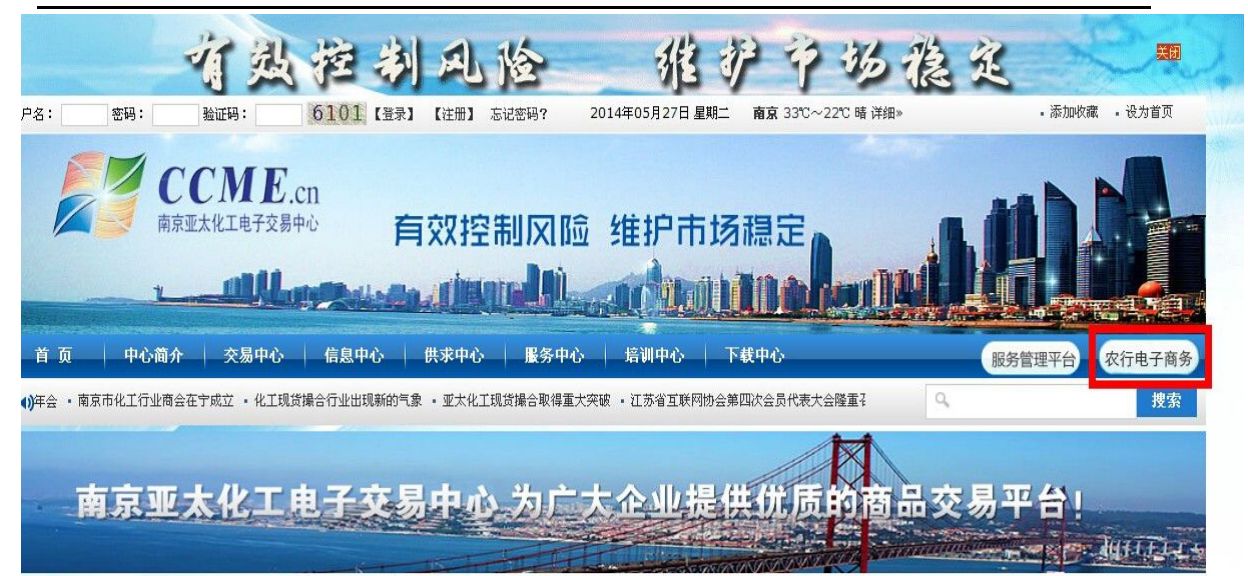

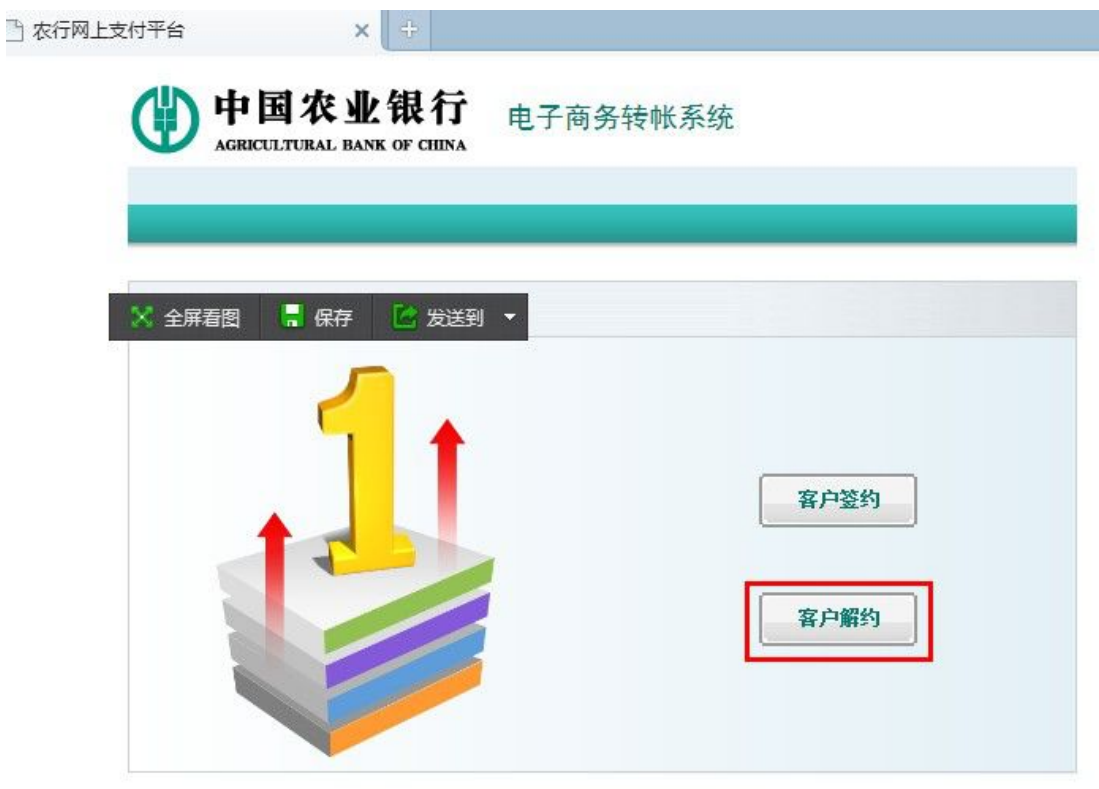

点击"客户解约"按钮,进入客户解约页面;

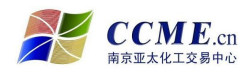

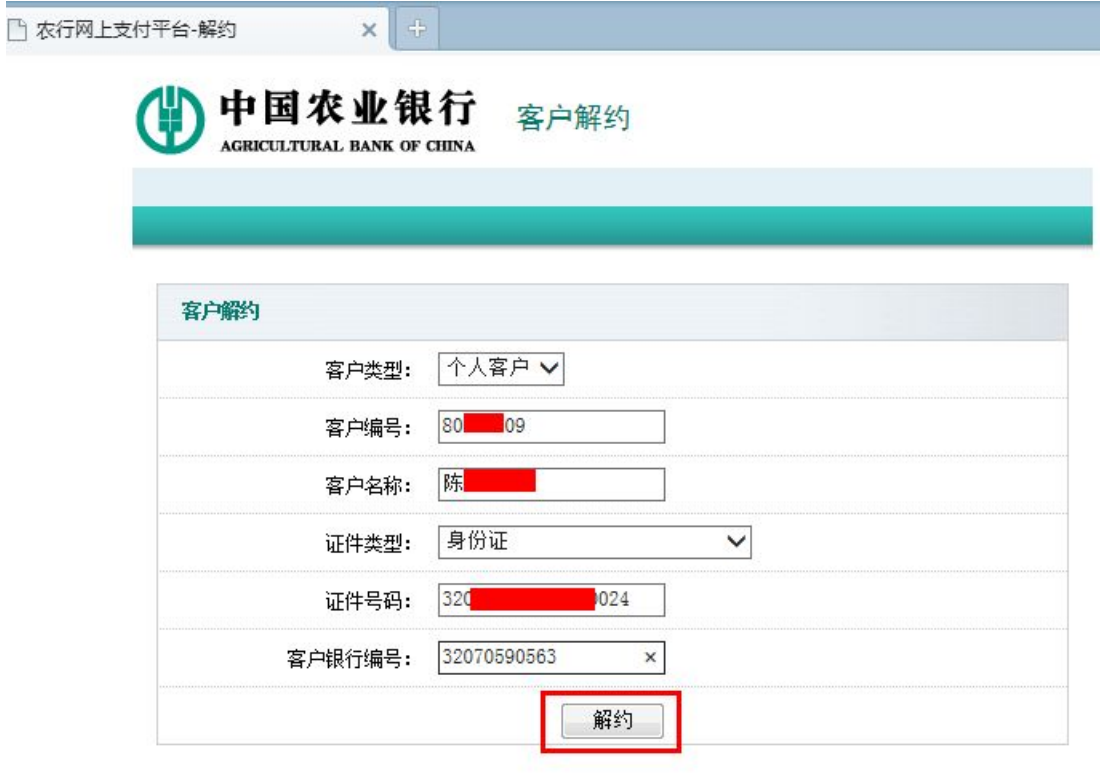

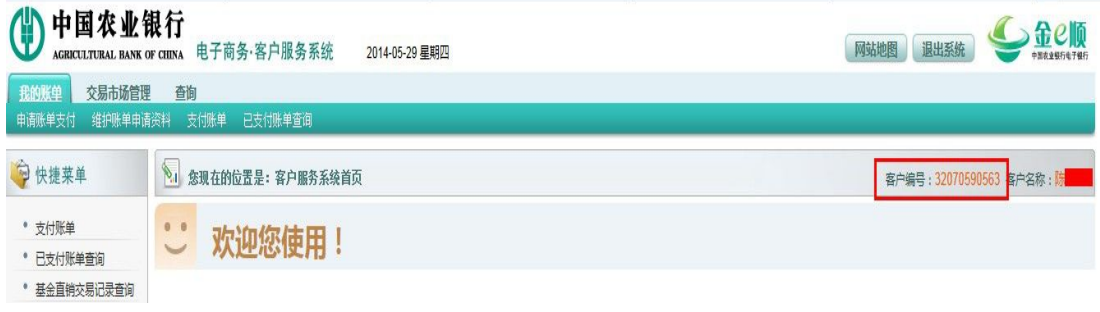

- 插入农行网银 U 盾 ( 如客户是企业法人, 则必须插入管理员的 U 盾 );
- 按要求输入相关解约信息 (客户编号即客户在交易中心的交易账号;客户银 行编号在客户农行网银"电子商务"登录后的页面中找到),核对无误后点 击"解约"按钮;

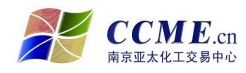

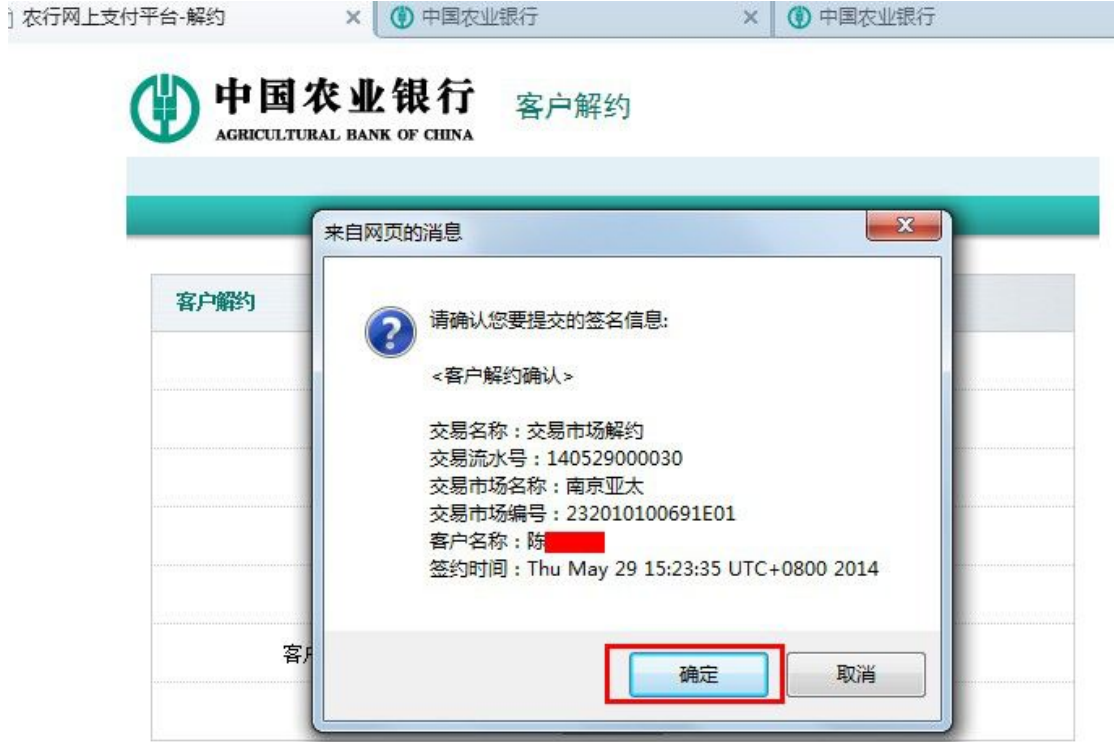

● 点击"确定"按钮,对客户解约进行确认;

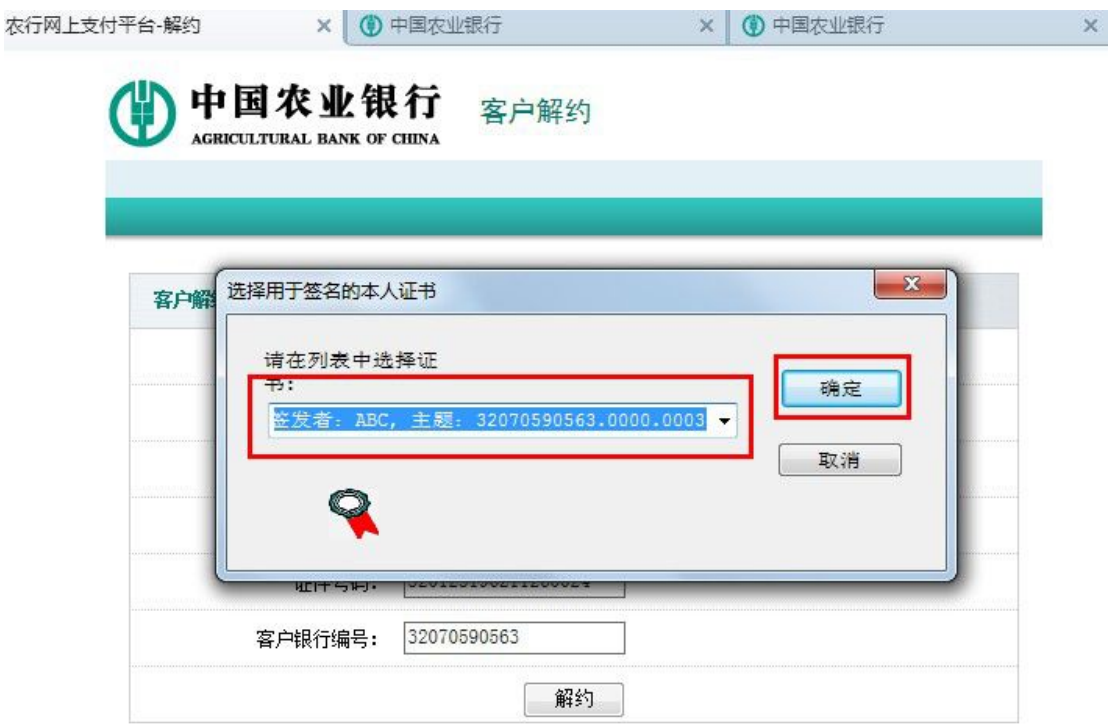

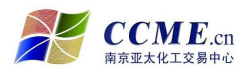

选择证书,点击"确定"按钮,输入 U 盾密码并确定;

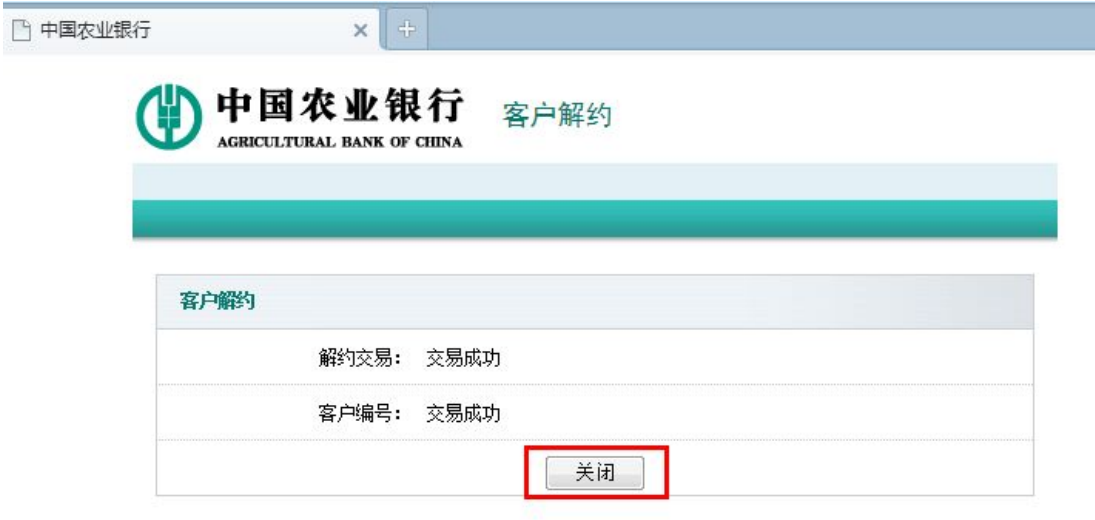

● 点击"关闭"按钮,客户解约操作成功完成。

## **● 资金划转操作指南**

- **一、银行结算账户资金转交易账户--入金操作步骤**
- 登录南京亚太化工电子交易中心交易客户端,点击"资金转账"进入资金转 账界面, 按下面图例操作**。**

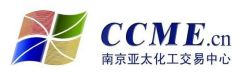

### 农业银行"电子商务转账"业务操作指南

L

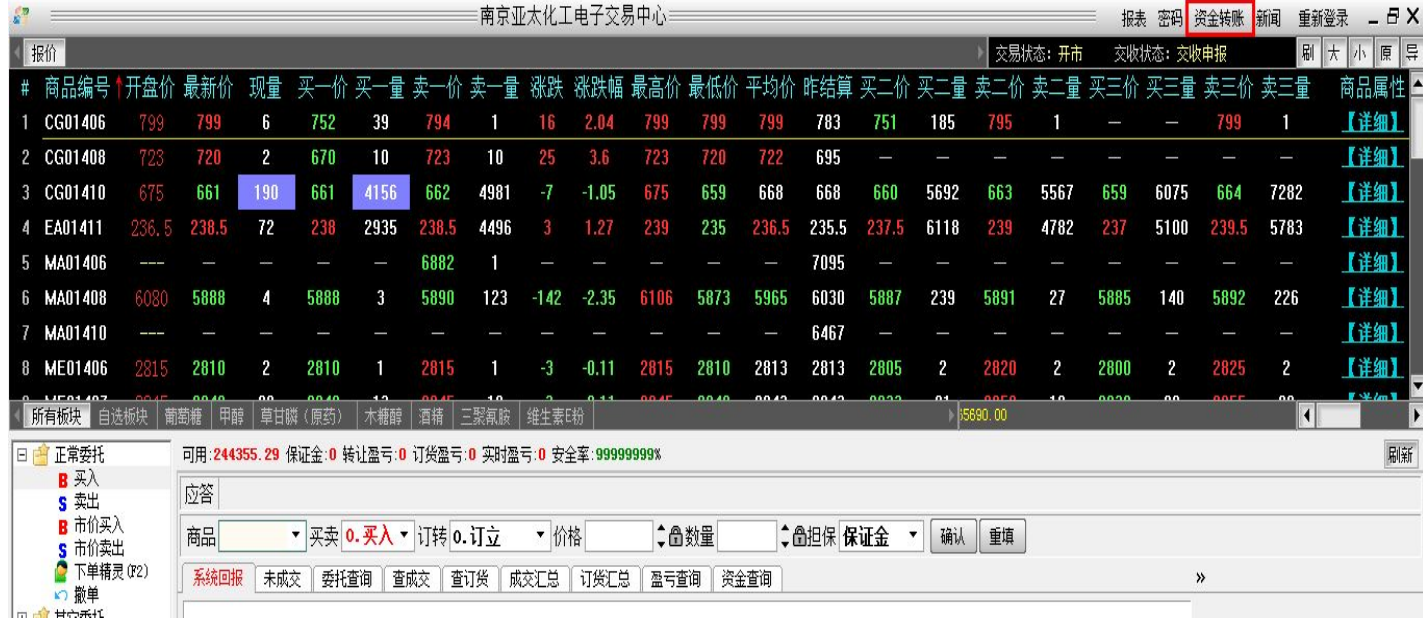

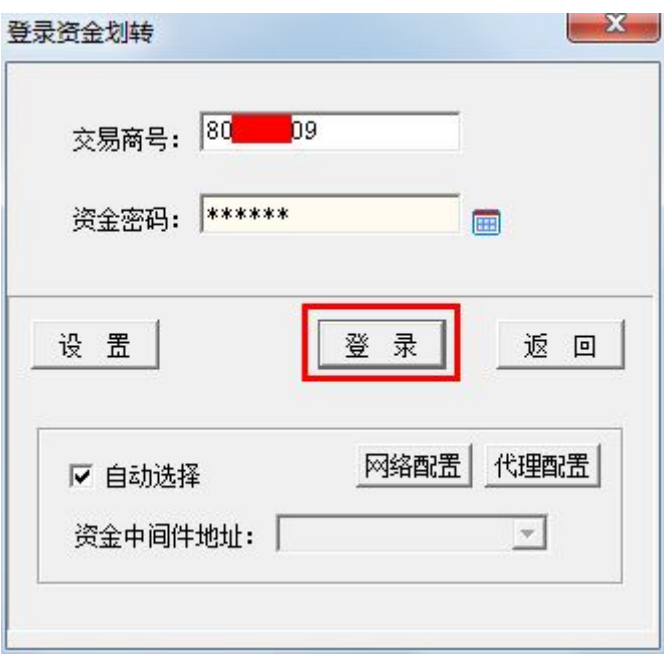

### ● 输入资金转账密码,点击"登录"进入资金转账界面

**Contract Contract** 

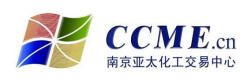

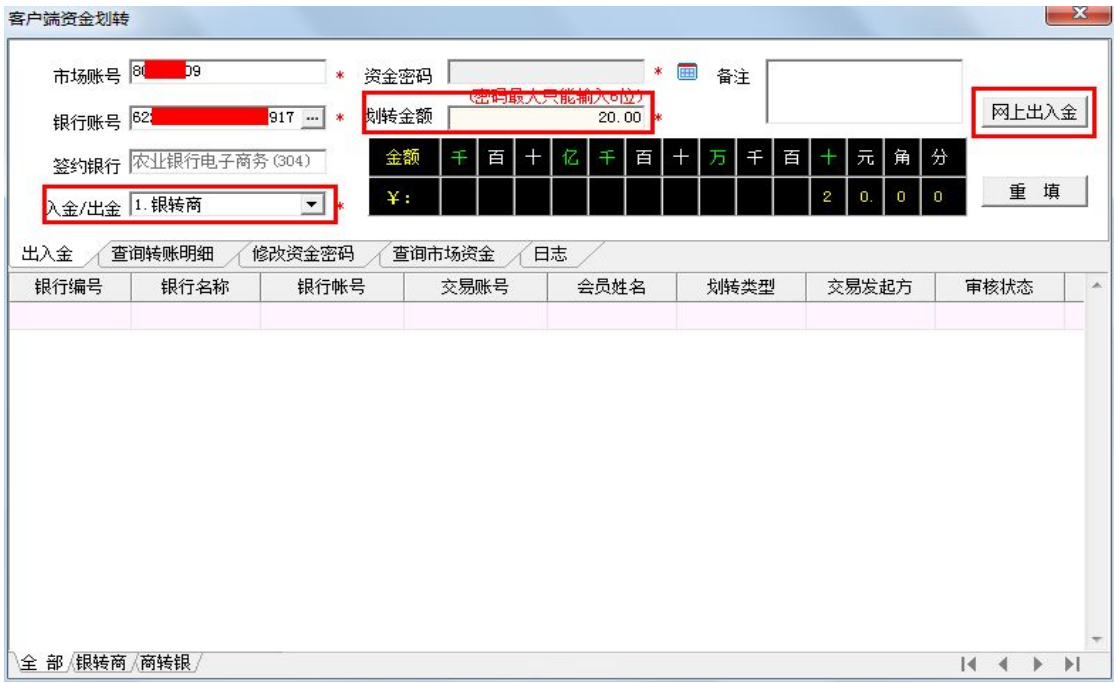

- 插入农行网银 U 盾 ( 如果客户是企业法人, 请插入操作员 U 盾 );
- 选择入金/出金类型为"银转商" ;
- 输入需入金的金额,点击"网上出入金"按钮;
- 跳转至农业银行"电子商务转账系统"入金请求页面。

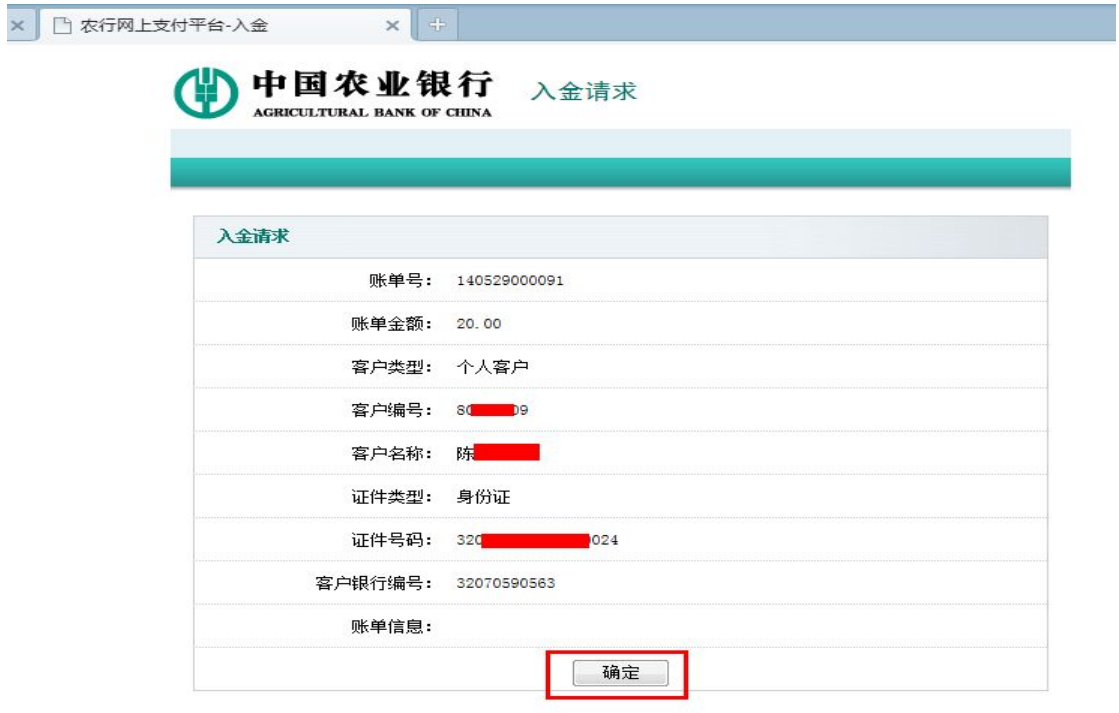

南京市化学工业园区方水路 169 号化工交易所大楼 有关的 计数字 13 页 共 19 页 客服电话:400-880-6808 网址:www.ccme.cn ● 核对入金信息,点击"确定"按钮,进入"入金支付请求"页面;

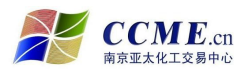

农行网上支付平台-入金支付

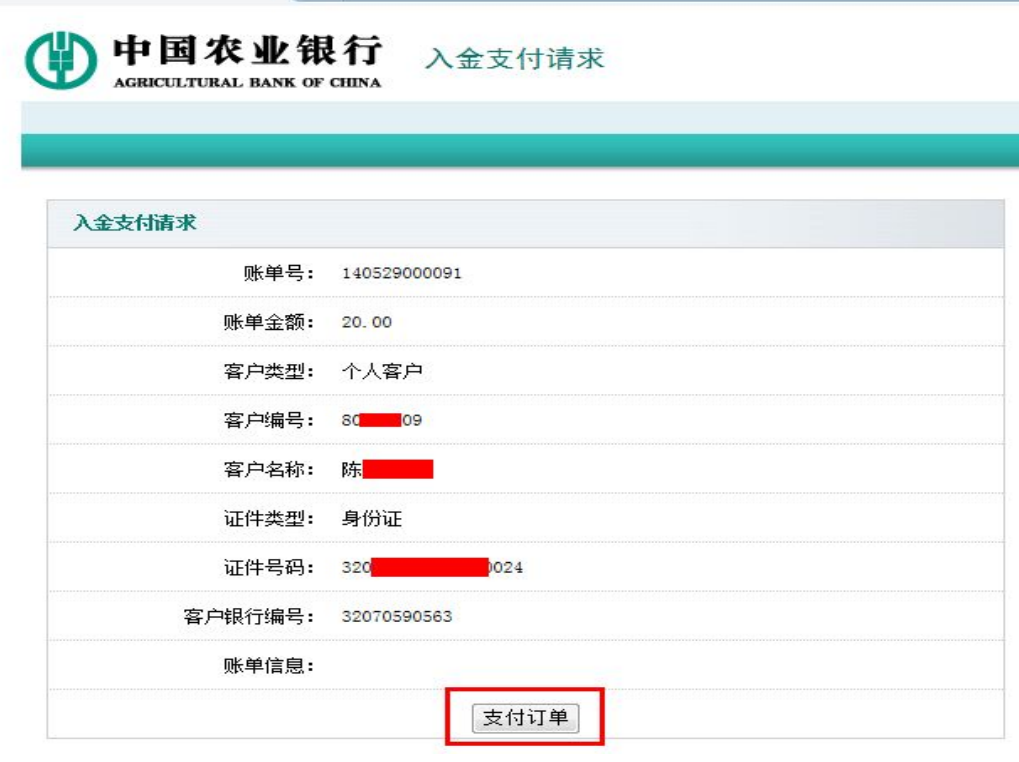

● 再次核对入金信息,无误后点击"支付订单"按钮;

 $x \uparrow \uparrow$ 

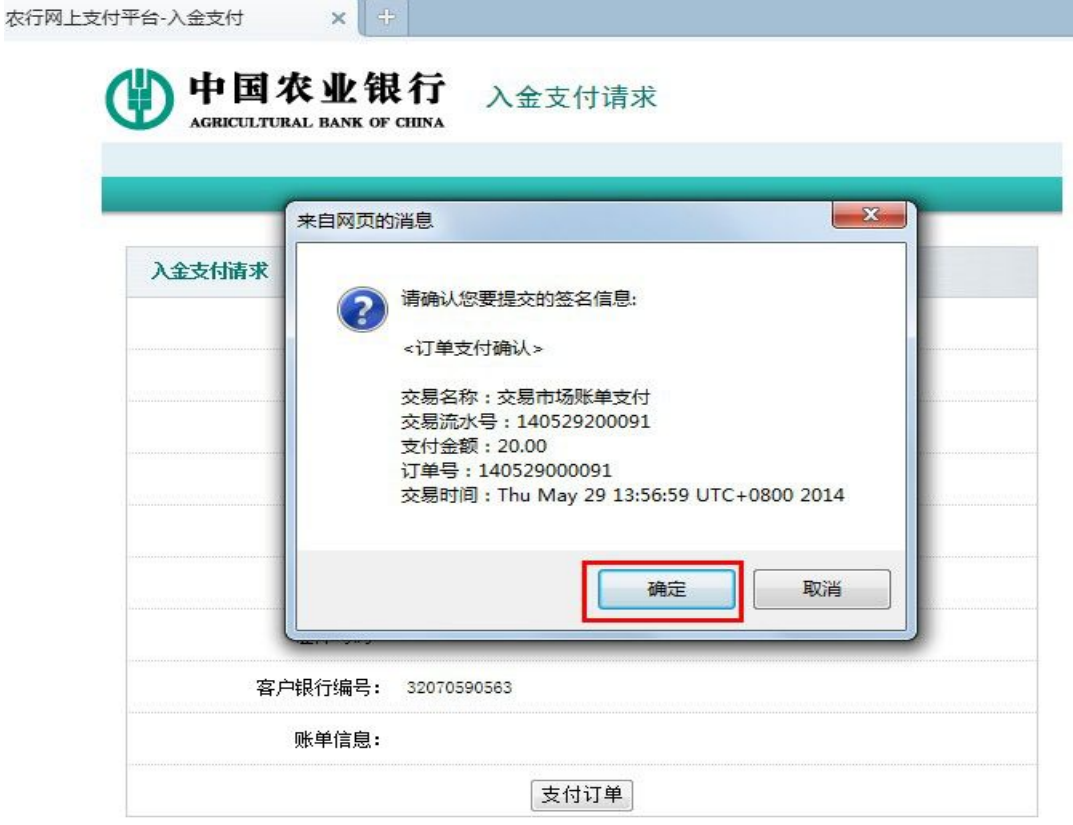

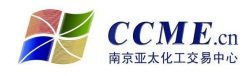

确认所要提交的签名信息,无误后点击"确定"按钮;

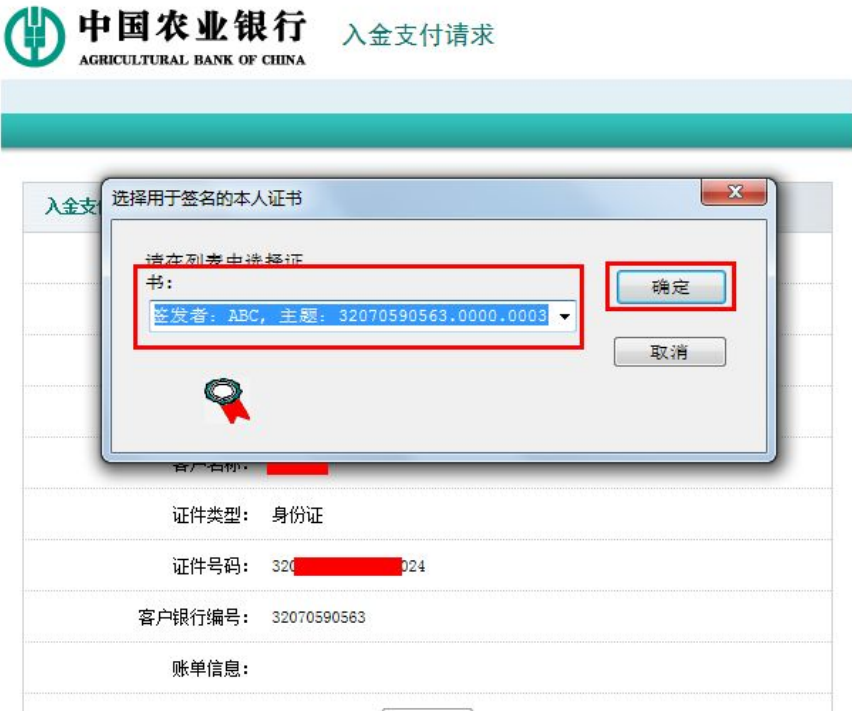

- **●** 选择证书,点击"确定"按钮;
- 输入 U 盾密码并确定;
- 从"支付订单"确认到输入 U 盾密码之间的步骤需要做两次;

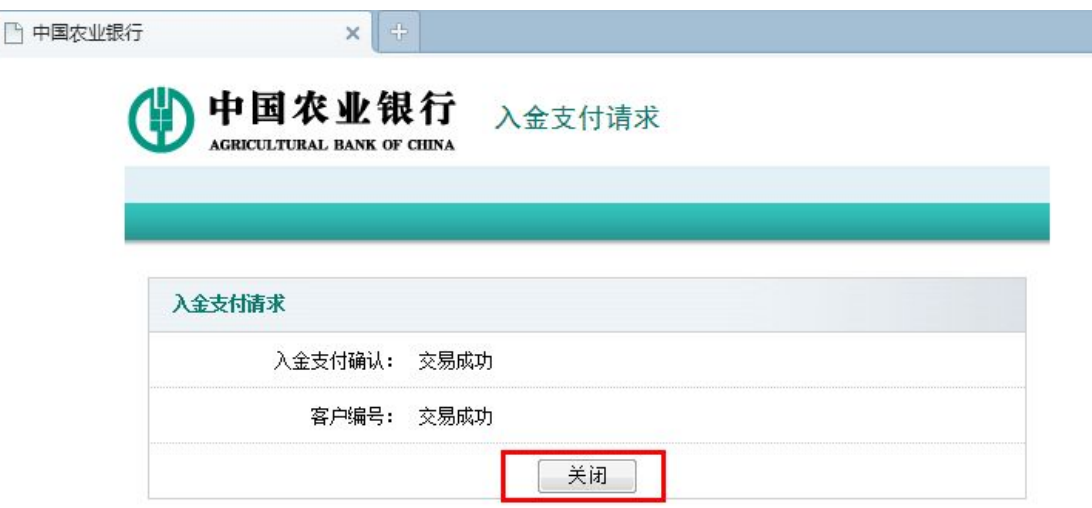

● 点击"关闭"按钮,入金操作成功完成。

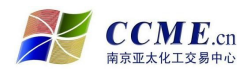

### **二、交易账户资金转银行结算账户—出金操作步骤**

● 登录南京亚太化工电子交易中心交易客户端,点击"资金转账"进入资金转 账界面,按下面图例操作。

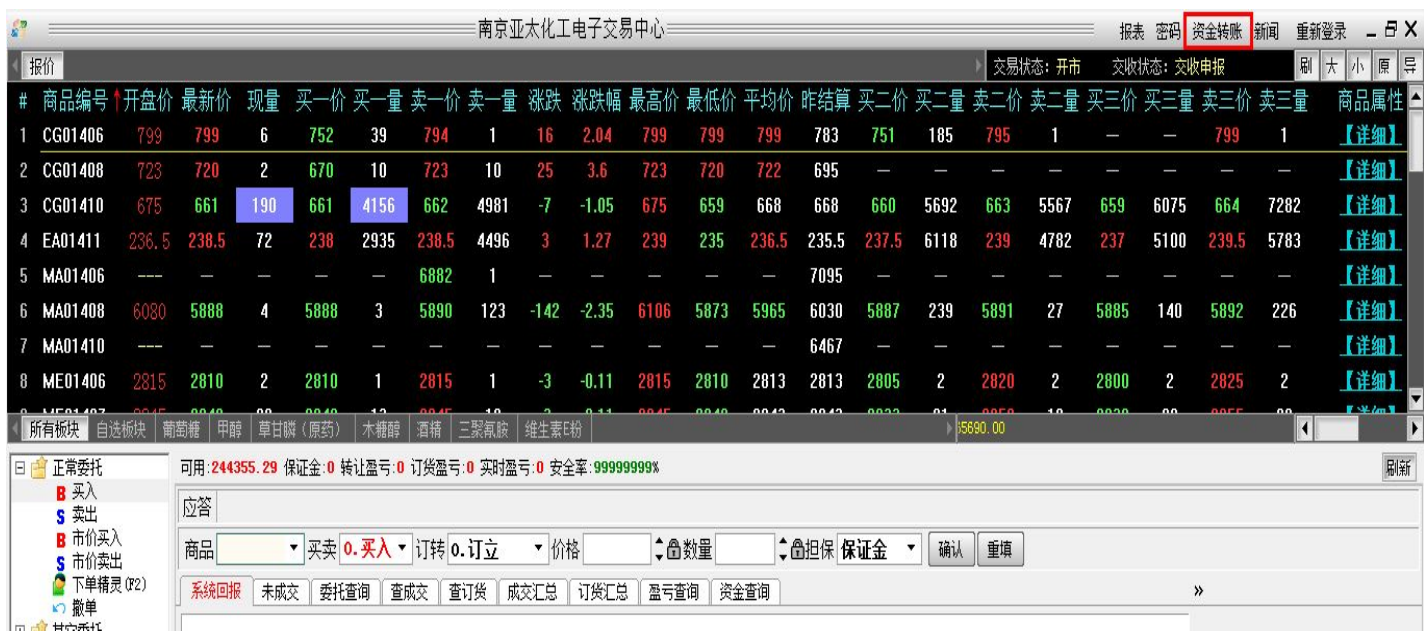

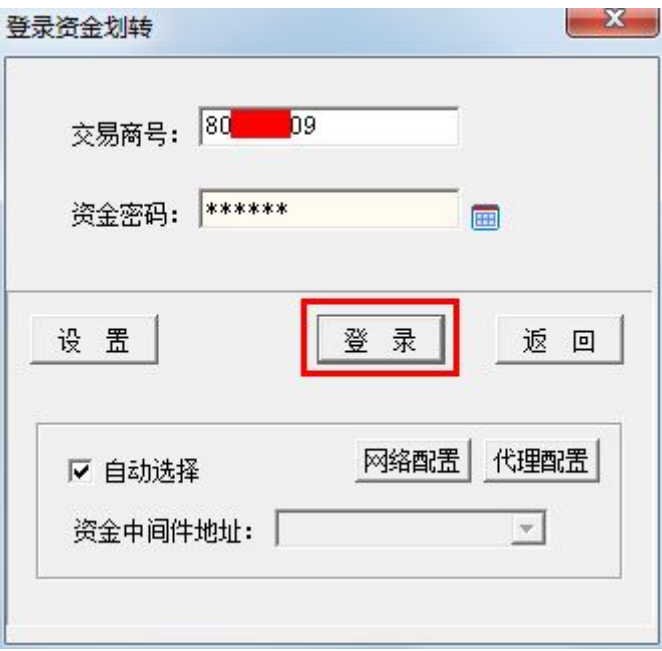

● 输入资金转账密码,点击"登录"进入资金转账界面

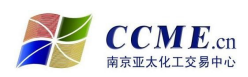

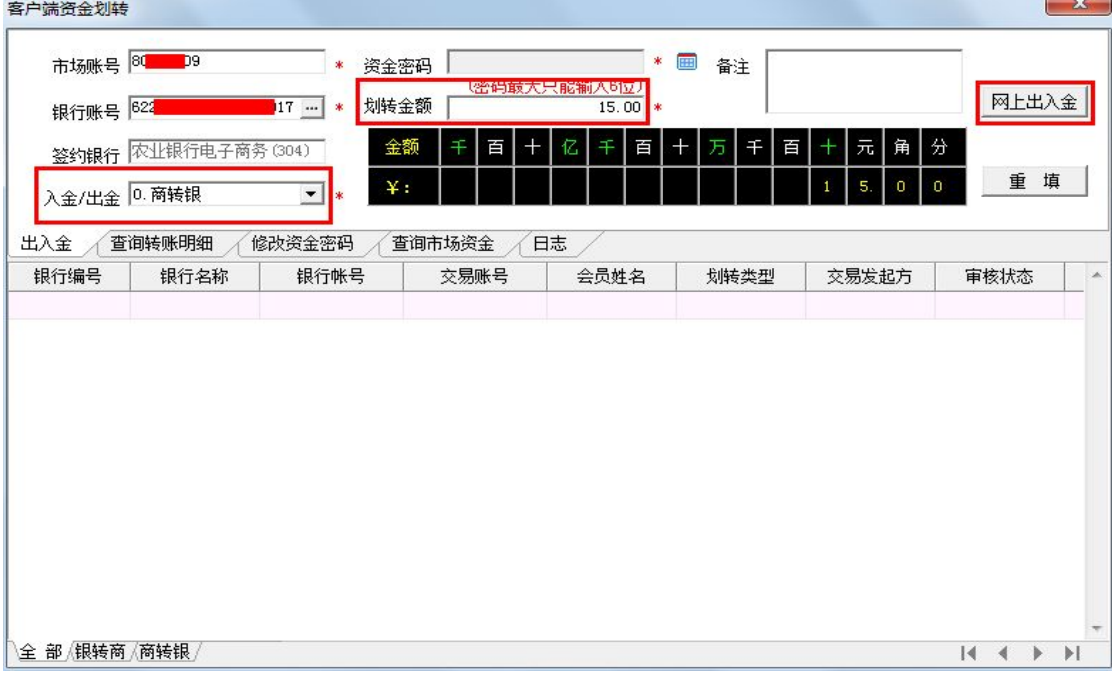

- 插入农行网银 U 盾 ( 如果客户是企业法人, 请插入操作员 U 盾 );
- 选择入金/出金类型为"商转银" ;
- 输入需出金的金额,点击"网上出入金"按钮;
- 跳转至农业银行"电子商务转账系统"出金请求页面。

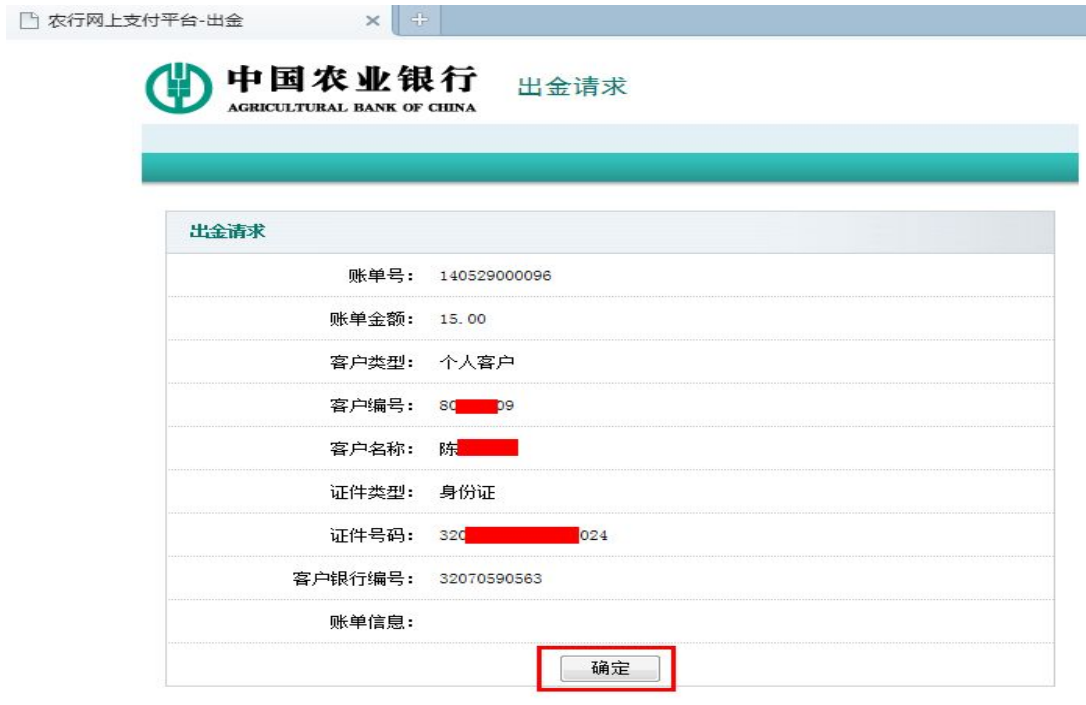

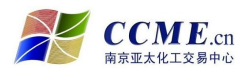

农业银行"电子商务转账"业务操作指南

● 核对出金信息,点击"确定"按钮,进入"出金支付请求"页面;

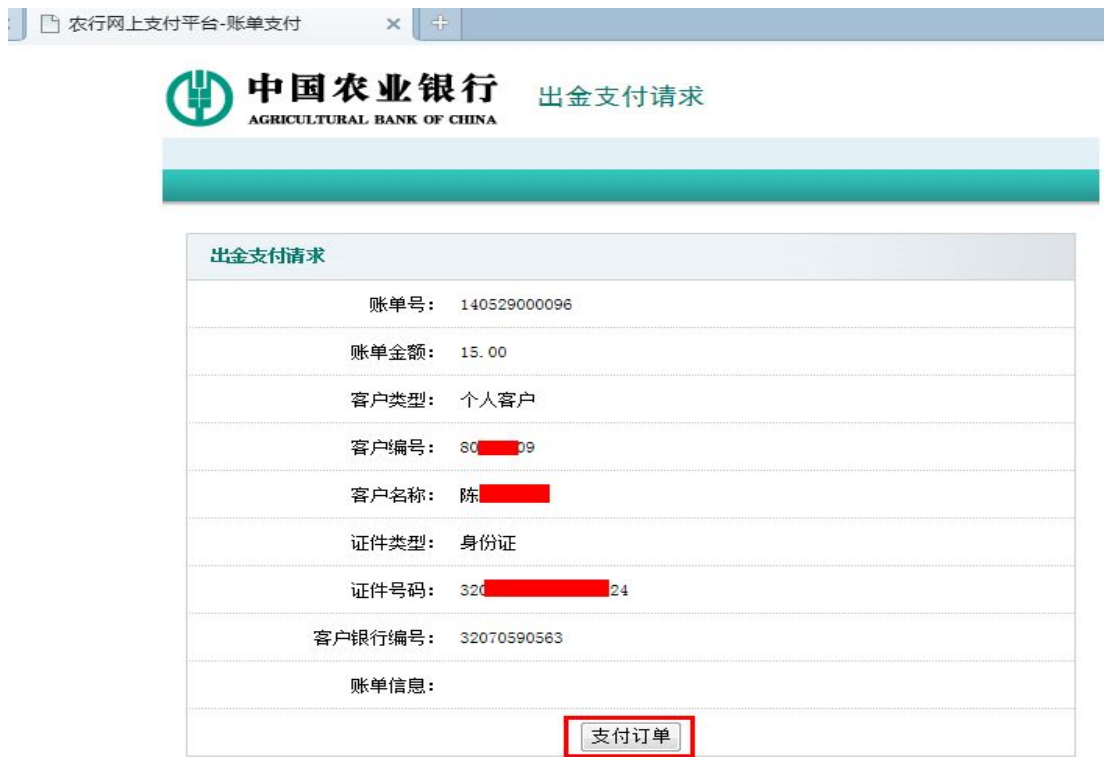

● 再次核对出金信息,无误后点击"支付订单"按钮;

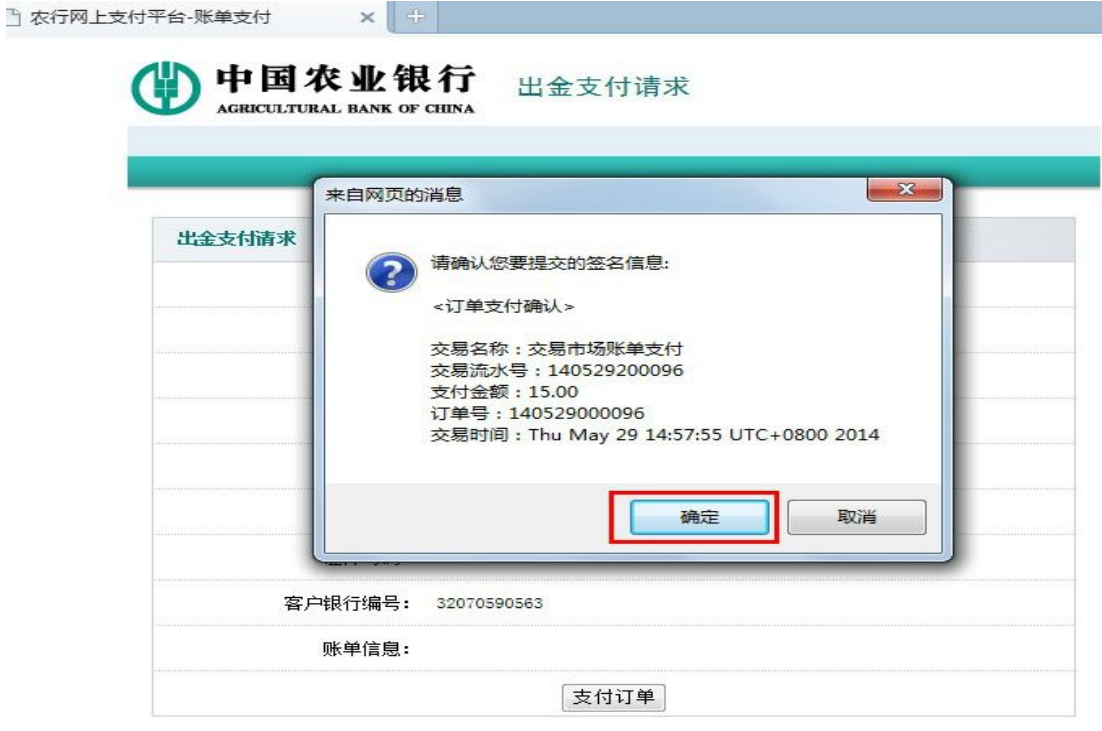

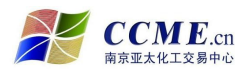

确认所要提交的签名信息,无误后点击"确定"按钮;

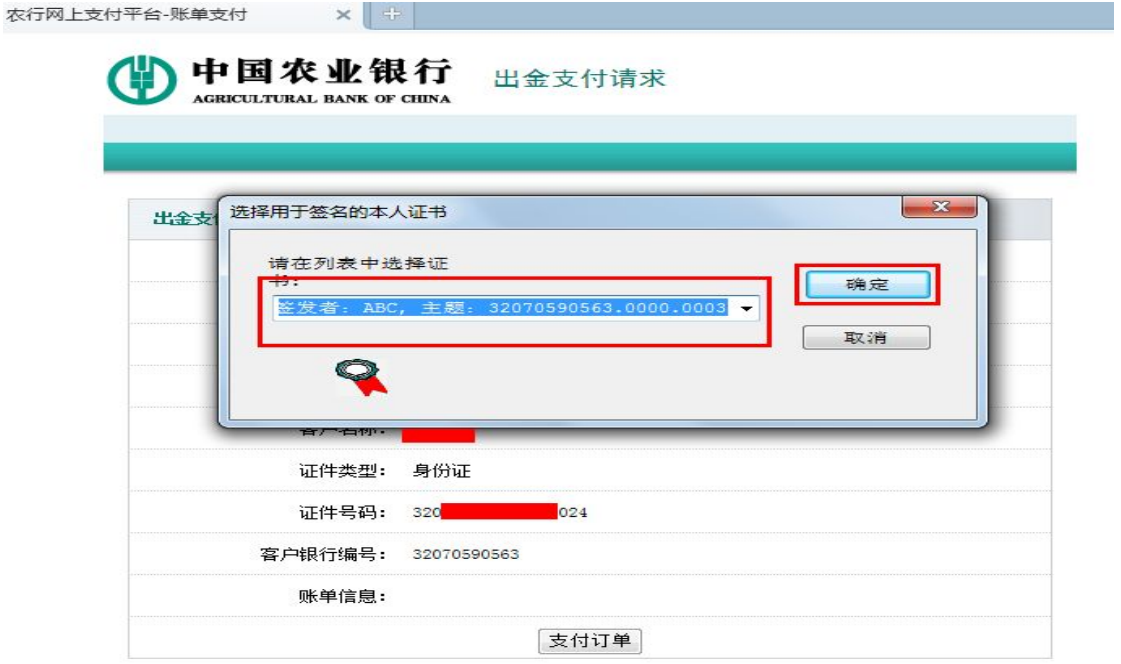

- **●** 选择证书,点击"确定"按钮;
- **输入 U 盾密码并确定;**
- 从"支付订单"确认到输入 U 盾密码之间的步骤需要做两次;

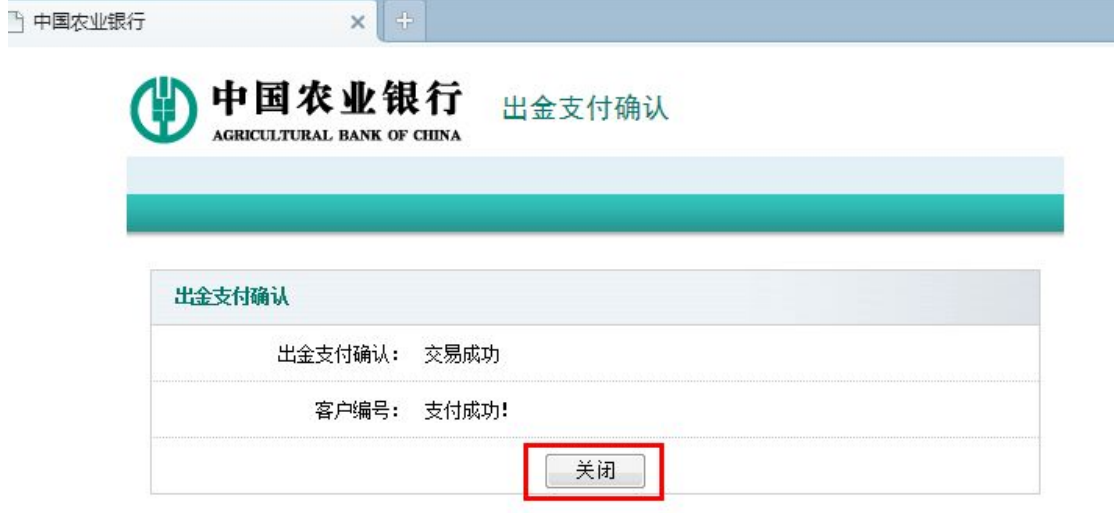

● 点击"关闭"按钮,出金操作成功完成。